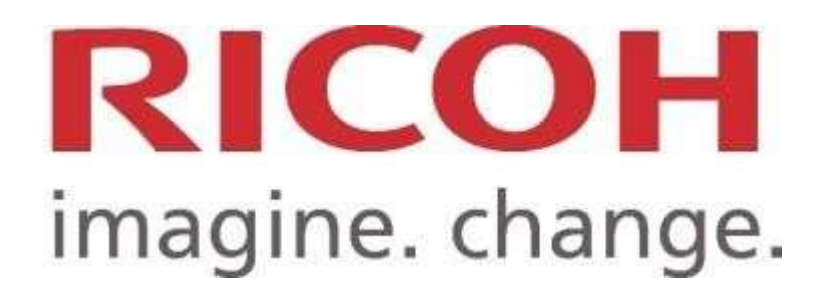

# PAPERCUT

### 1. Liberación de impresión:

Abra el documento que desea imprimir, y seleccione la impresora virtual que corresponda, como se ve en la imagen.

En caso de ser funcionarios, son: En caso de ser estudiantes, son:

## ADMINISTRATIVO COLOR ESTUDIANTES COLOR ADMINISTRATIVO B/N ESTUDIANTES B/N

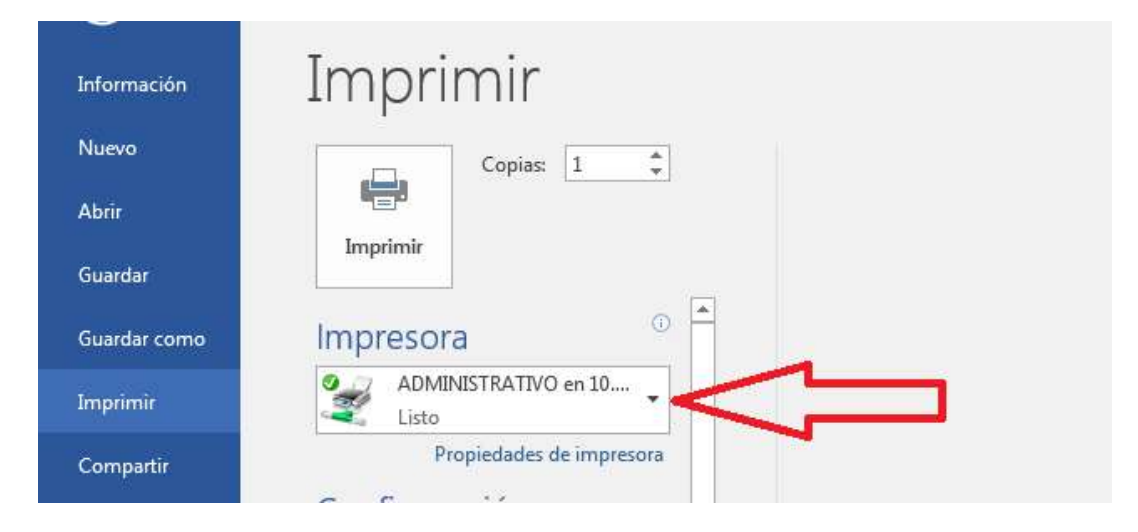

Luego debemos dirigirnos con nuestro carné a cualquier impresora (administrativa o de estudiantes, según el caso) para liberar la impresión. Acerque su carné al lector de proximidad de la impresora, para acceder al equipo.

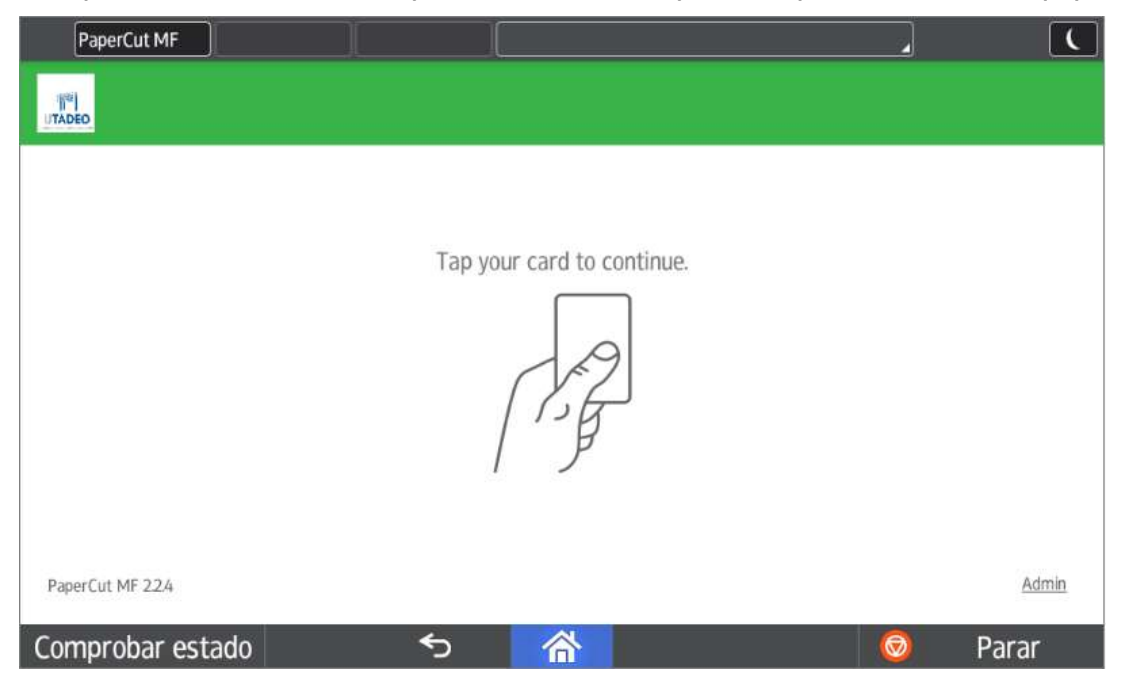

### NOTA: Si es la primera vez que usa el servicio, o cambió su clave de acceso de la Universidad, debe ingresar su usuario de correo (sin el @utadeo.edu.co) y la contraseña.

En la pantalla de inicio aparecen las tres funciones básicas del dispositivo: Liberar Impresión, Funciones del dispositivo (para Fotocopias) y Scan. Si está seguro de imprimir el documento, seleccione la opción [Imprimir todo].

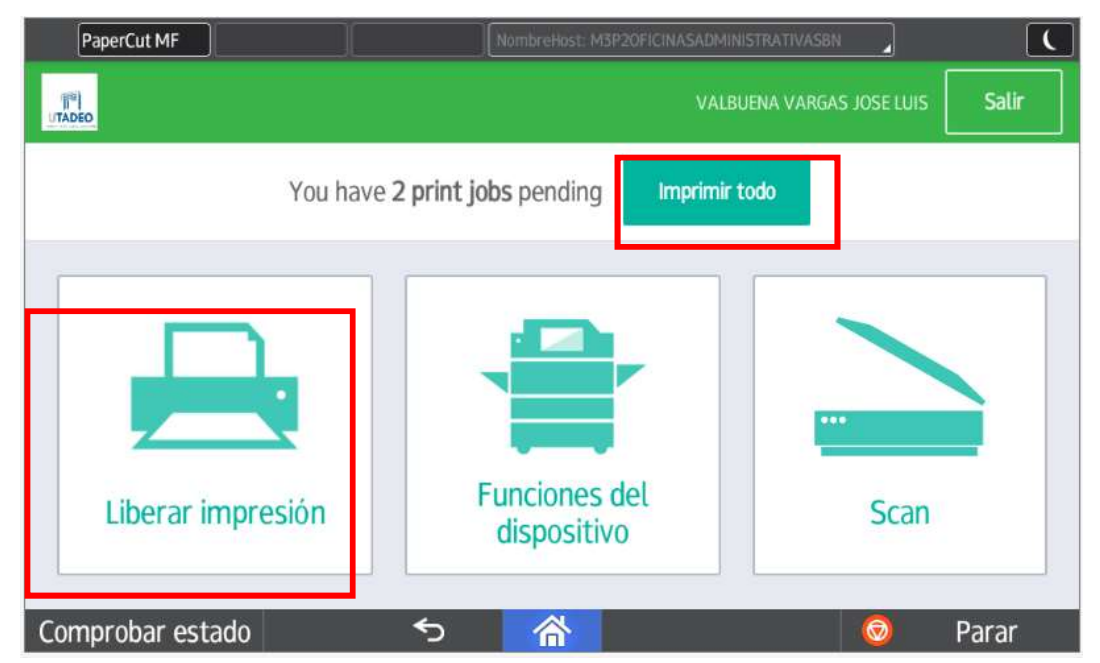

En caso contrario, seleccione el ícono Liberar Impresión. Los trabajos retenidos nos aparecerán en un listado en la pantalla central.

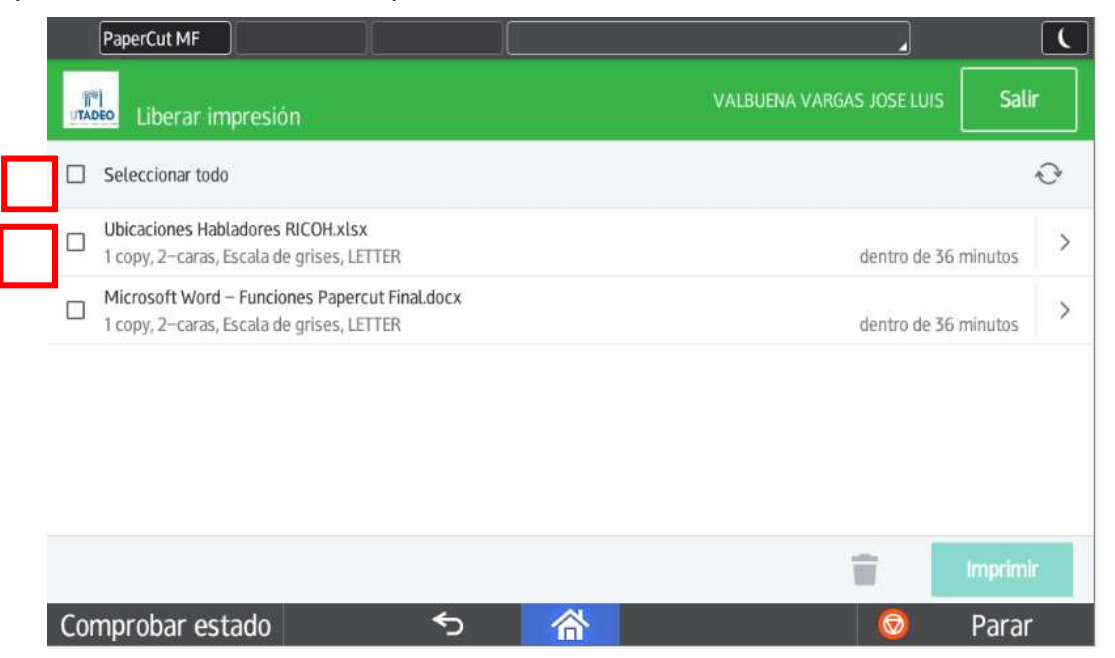

En este punto puede cancelar uno o más documentos que no desee imprimir. Para esto, seleccione el documento en el recuadro de la izquierda (o con la opción Seleccionar todo) y oprima el ícono de la papelera. Saldrá el siguiente aviso de confirmación:

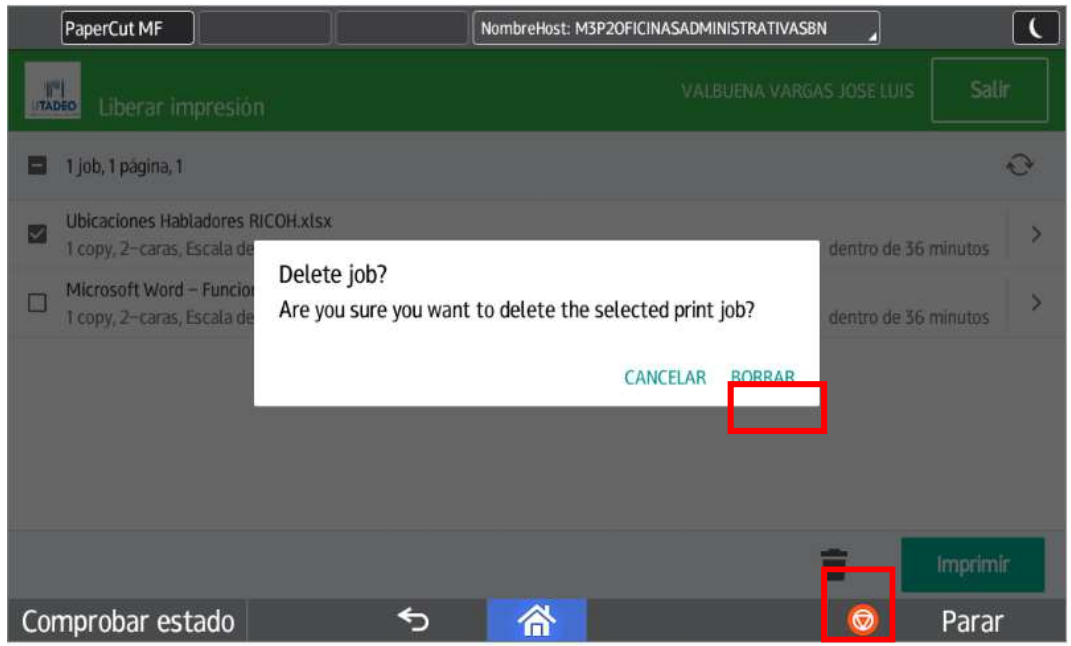

Si está seguro de borrarlo, seleccione la opción BORRAR.

Para imprimir un documento desde esta opción, seleccione el documento y luego oprima la opción Imprimir.

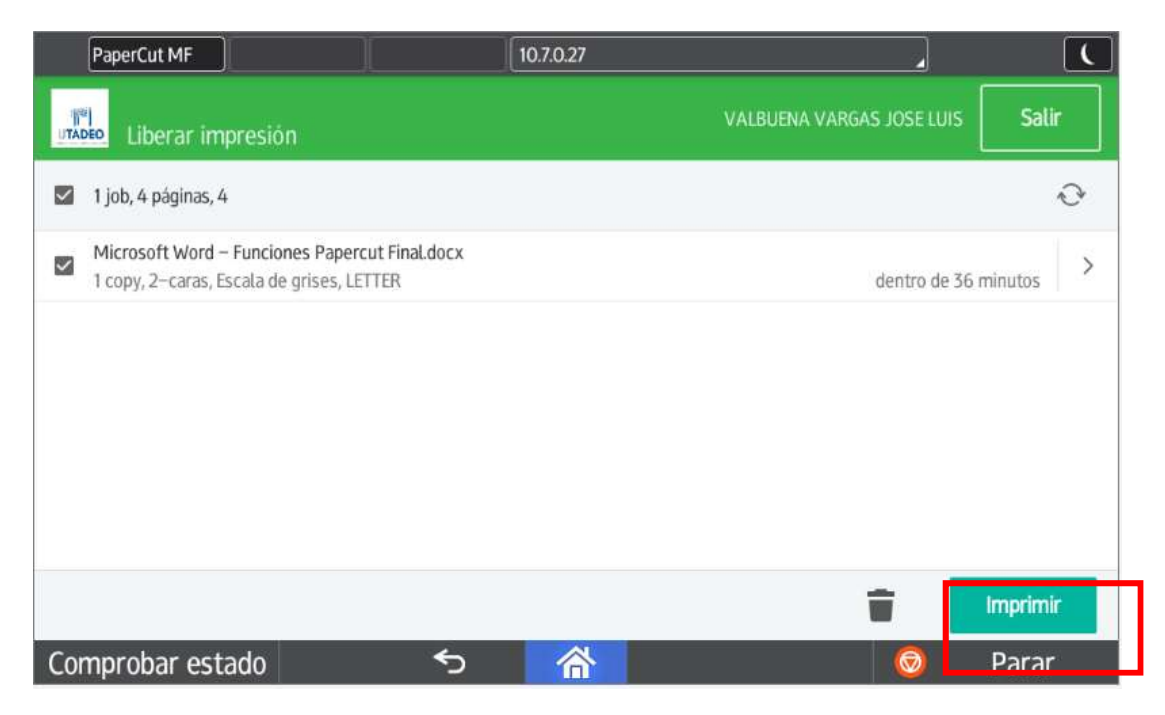

El documento desaparecerá de la lista y aparecerá el siguiente mensaje:

No print jobs available for release

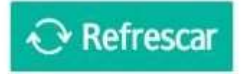

Una vez finalizado, retire el documento y finalice la sesión acercando el carné nuevamente al lector de proximidad, o seleccionando la opción Salir.

NOTA: Si necesita imprimir en tamaño oficio, debe colocar el papel en sentido horizontal en la bandeja bypass ubicada al lado derecho de la impresora.

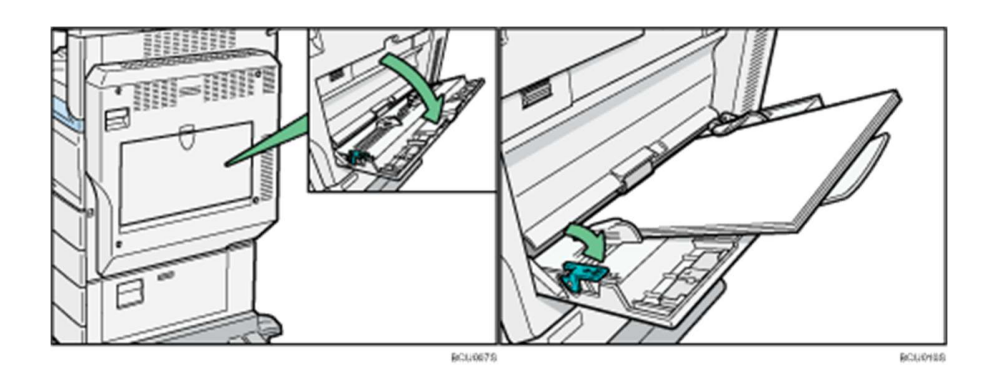

# 2. Fotocopias

Para la función de fotocopias debemos seleccionar la opción Funciones del dispositivo.

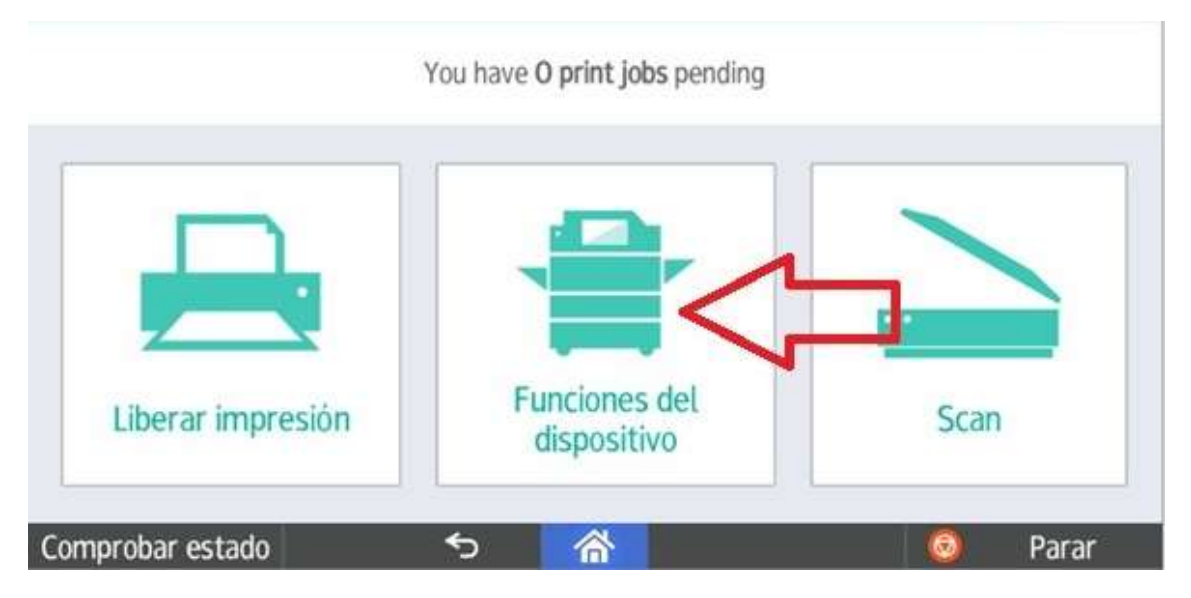

Luego seleccionamos la opción Usar funciones del dispositivo.

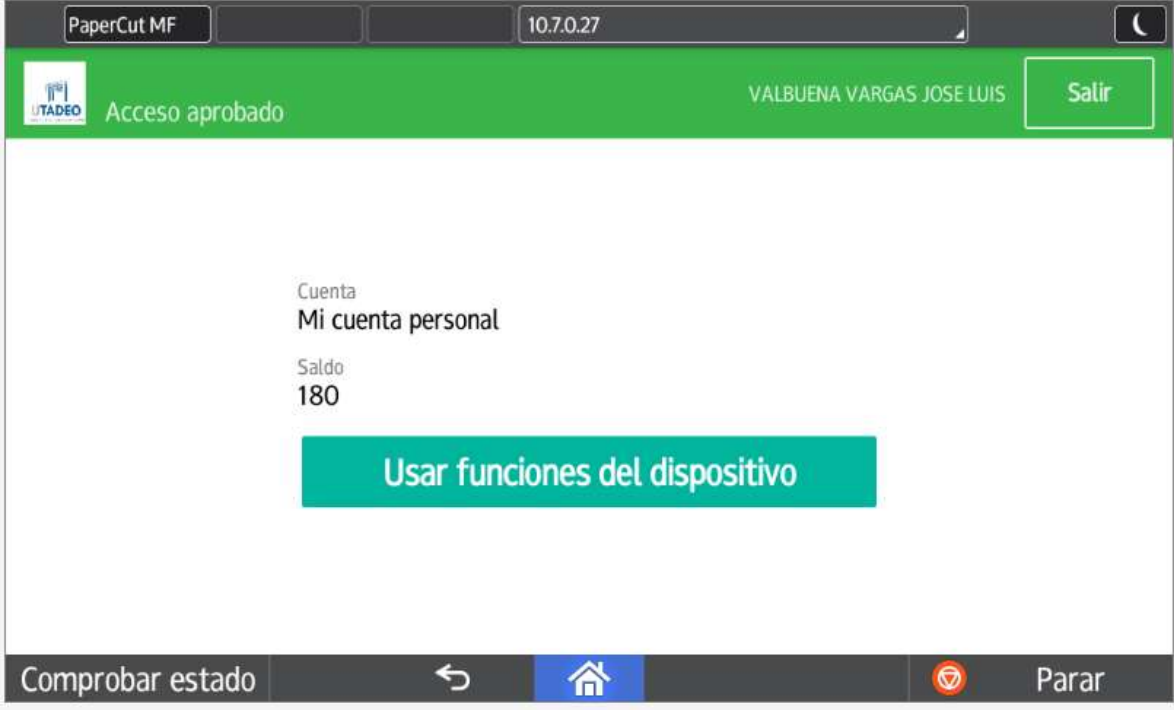

Nos aparecerá la siguiente ventana, donde aparecen las opciones de fotocopiado:

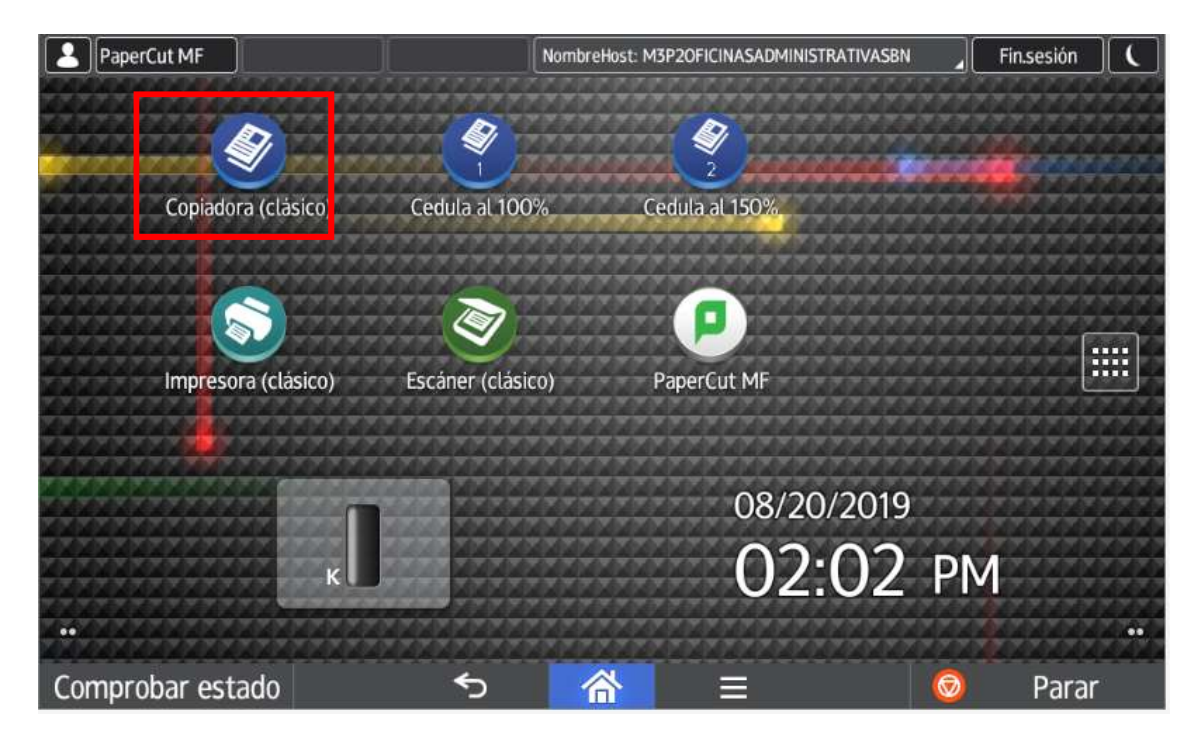

Seleccione la opción Copiadora (Clásico), para entrar en la interfaz correspondiente.

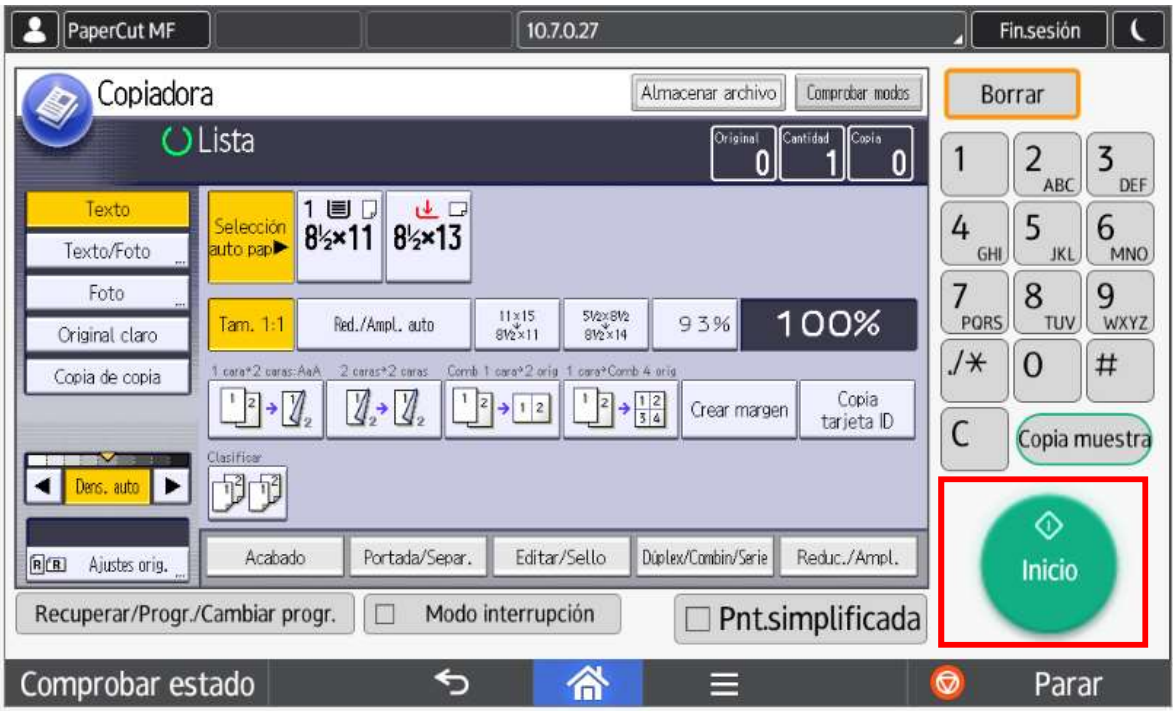

Las opciones por defecto en esta opción corresponden a fotocopia tamaño carta, al 100%. En esta pantalla puede seleccionar el tipo de fotocopia (texto, texto/foto, original claro, etc.), si lo desea a doble cara, las opciones de reducción / ampliación y la cantidad de copias.

También encontrará la opción Cédula al 100% o Cédula al 50%, en la cual podrá fotocopiar documentos, o en caso requerido, dos documentos tamaño media carta en una sola hoja.

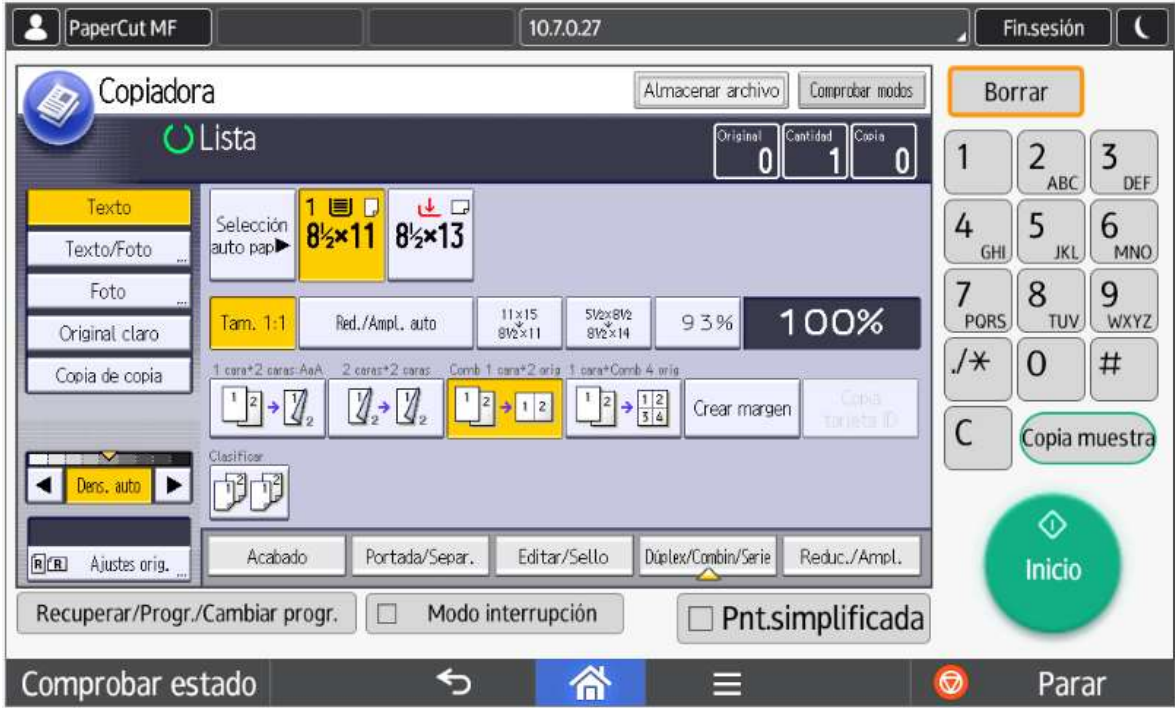

Para esto, ubique el documento por la primera cara sobre el cristal, y seleccione la opción Inicio. En la pantalla se le indicará que ubique el siguiente original, que consiste en ubicar en el mismo sitio el documento por la cara contraria. Seleccione nuevamente la opción Inicio y espere a que salga el documento impreso.

Recuerde que para fotocopiar puede colocar las hojas en el ADF con la cara impresa hacia arriba (en caso de un paquete de hojas, la primera hoja debe ir arriba) o en el cristal del equipo boca abajo. Una vez ubicados los documentos, seleccionar la opción Inicio.

Una vez finalizado, retire el documento y finalice la sesión acercando el carné nuevamente al lector de proximidad, o seleccionando la opción Salir.

### 3. Escaneo

Para el proceso de escaneo seleccionamos la opción Scan en el dispositivo:

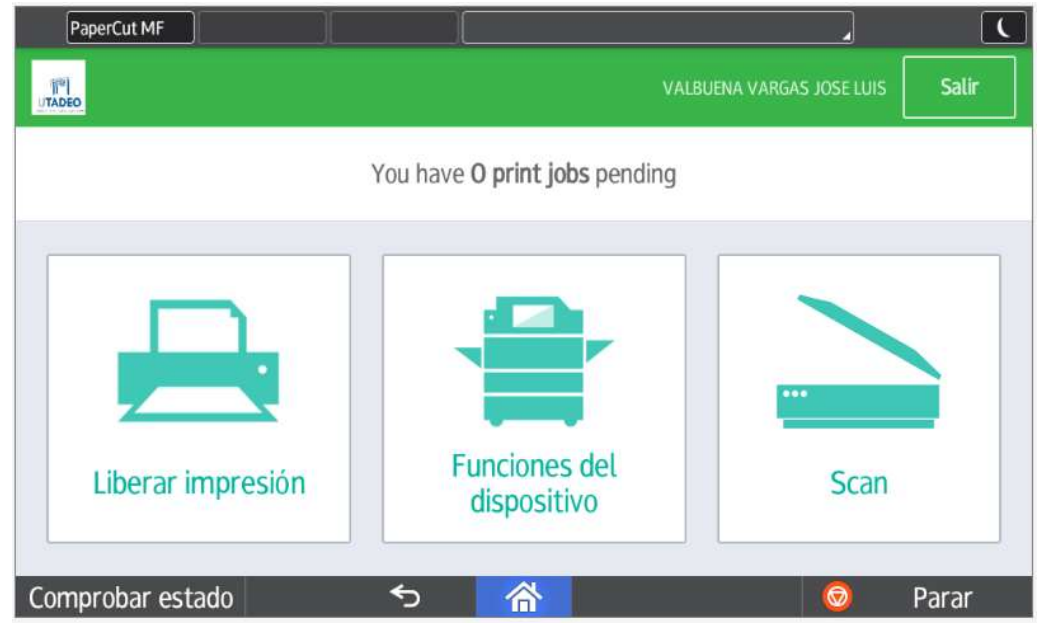

Luego de esto no enviara a un menú donde encontraremos tres (3) opciones:

- Escaneo a mi correo electrónico, que envía el documento al correo electrónico institucional
- Google Drive, ligado a cuenta de correo institucional
- OneDrive en caso de tener asociada su cuenta de UTADEO en Office

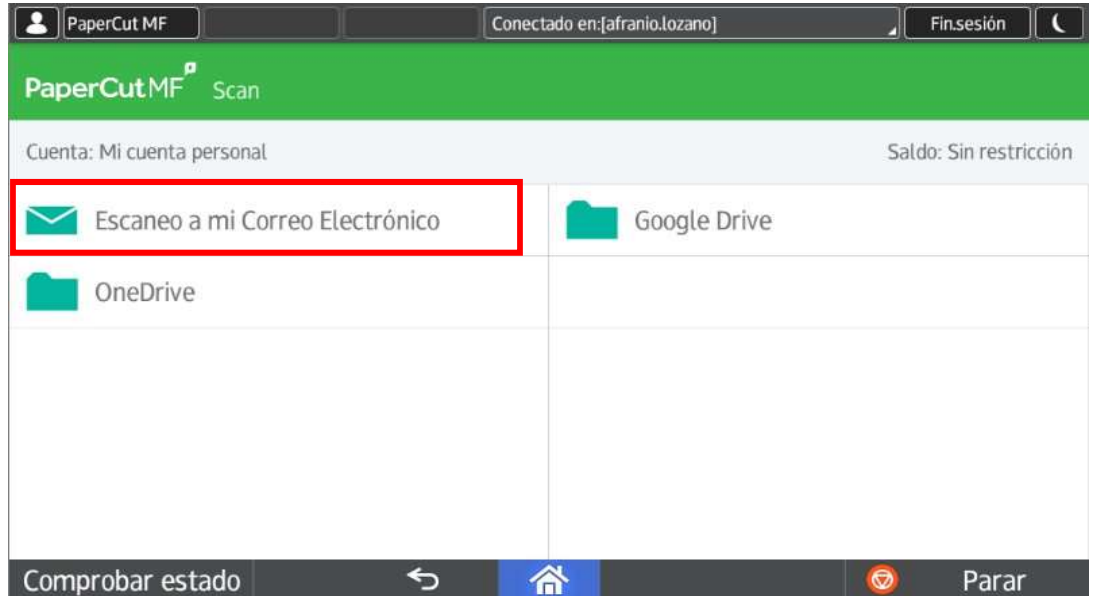

Recuerde que para escanear puede colocar las hojas en el ADF con la cara impresa hacia arriba (en caso de un paquete de hojas, la primera hoja debe ir arriba) o en el cristal del equipo boca abajo.

Antes de iniciar el escaneo, puede ajustar el texto por defecto de los campos Asunto

y Nombre de archivo, ubicándose en cada campo y haciendo los cambios con el teclado que aparece.

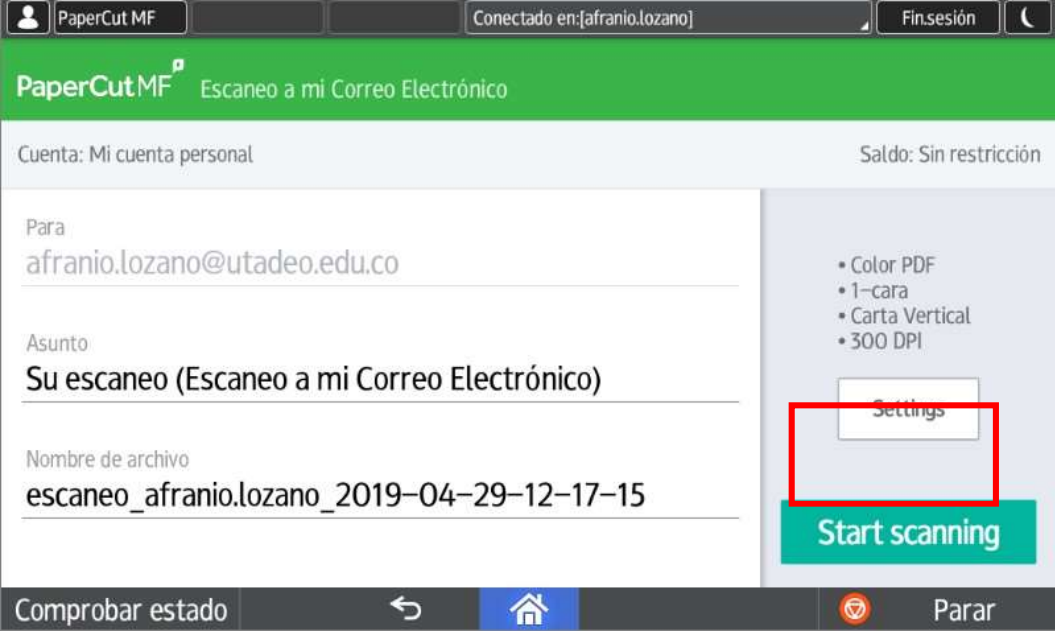

Adicionalmente en esta pantalla puede acceder a la opción Settings, en la cual se pueden ajustar las opciones de escaneo, tales como: modo Dúplex (en caso que el documento esté a doble cara), tamaño de papel, tipo de archivo, resolución y color.

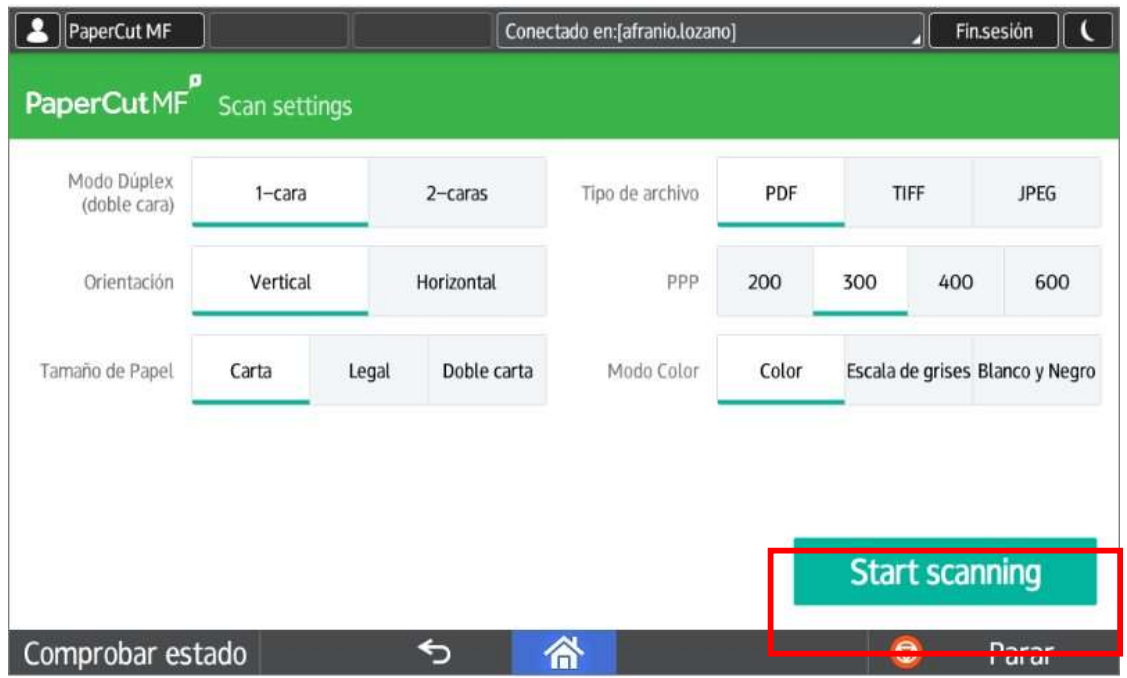

Luego de configurar estos parámetros le damos la opción Start scanning e inmediatamente se enviará nuestro documento al correo institucional.

Para el caso de Google Drive y One Drive, la primera vez que lo use recibirá un correo electrónico para vincular y dar los permisos correspondientes, para recibir los documentos escaneados en estas cuentas.

### 4. Consulta de saldo

Ingrese a http://ricoh-app:9191 desde cualquier computador conectado a la red LAN de la Universidad, o conectado a la red wifi UTADEO. Para acceder, use sus credenciales de correo electrónico.

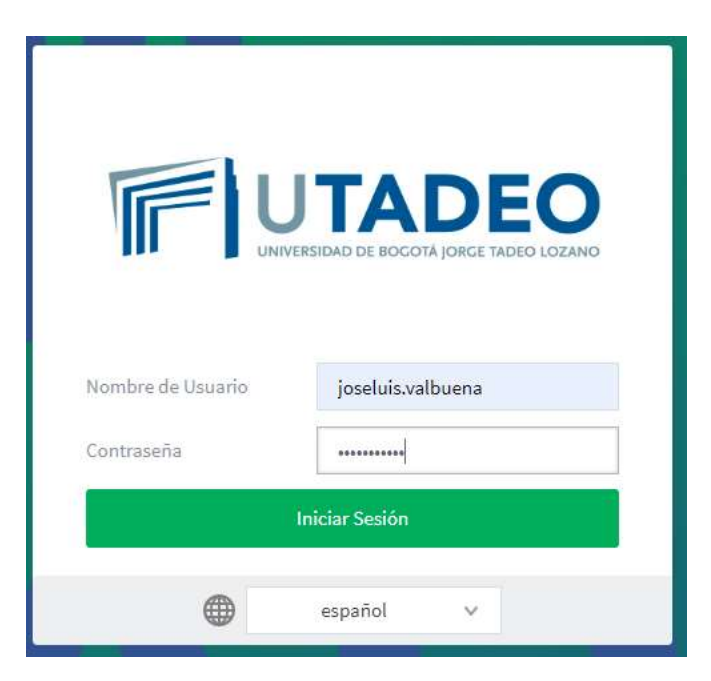

La interfaz inicial le mostrará un resumen genera, donde podrá ver su saldo actual, la cantidad de trabajos impresos y el impacto ambiental según su nivel de impresión.

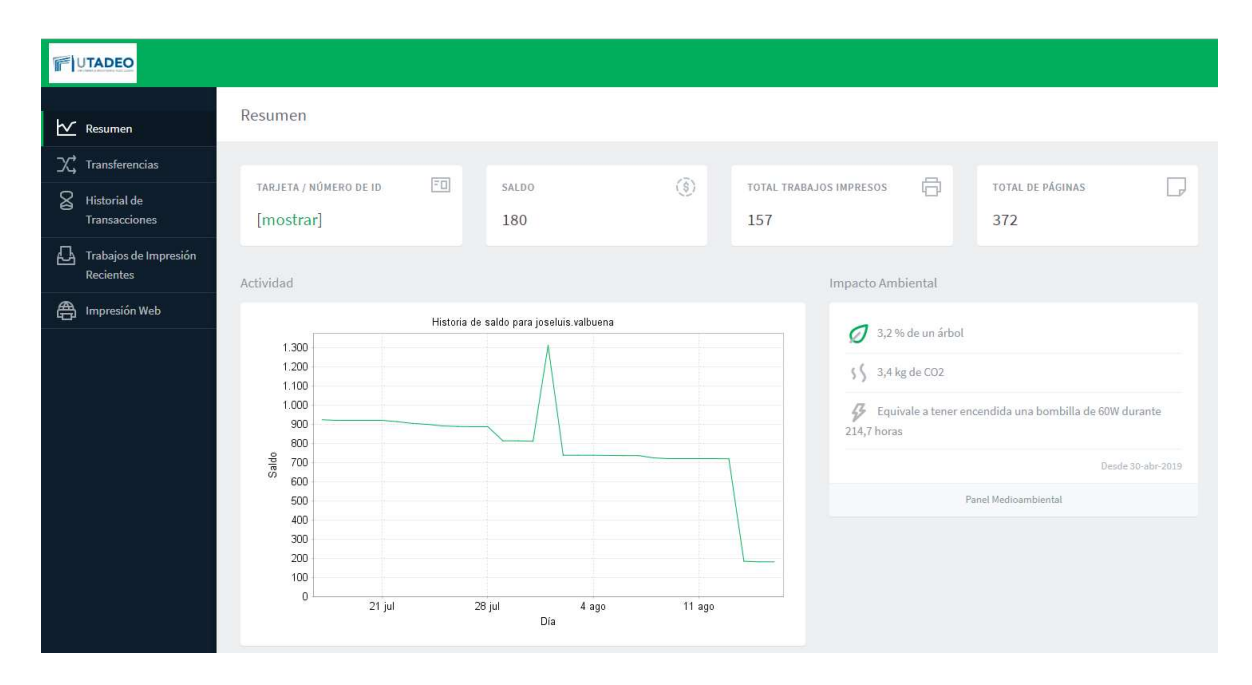

En la opción Transferencias podrá compartir su saldo con las personas de su equipo de trabajo. Para esto, digite la cantidad de impresiones en el campo Importe y escriba el correo (sin @utadeo.edu.co) del usuario a quien va a realizar la transferencia. Finalmente, haga clic en Transferir.

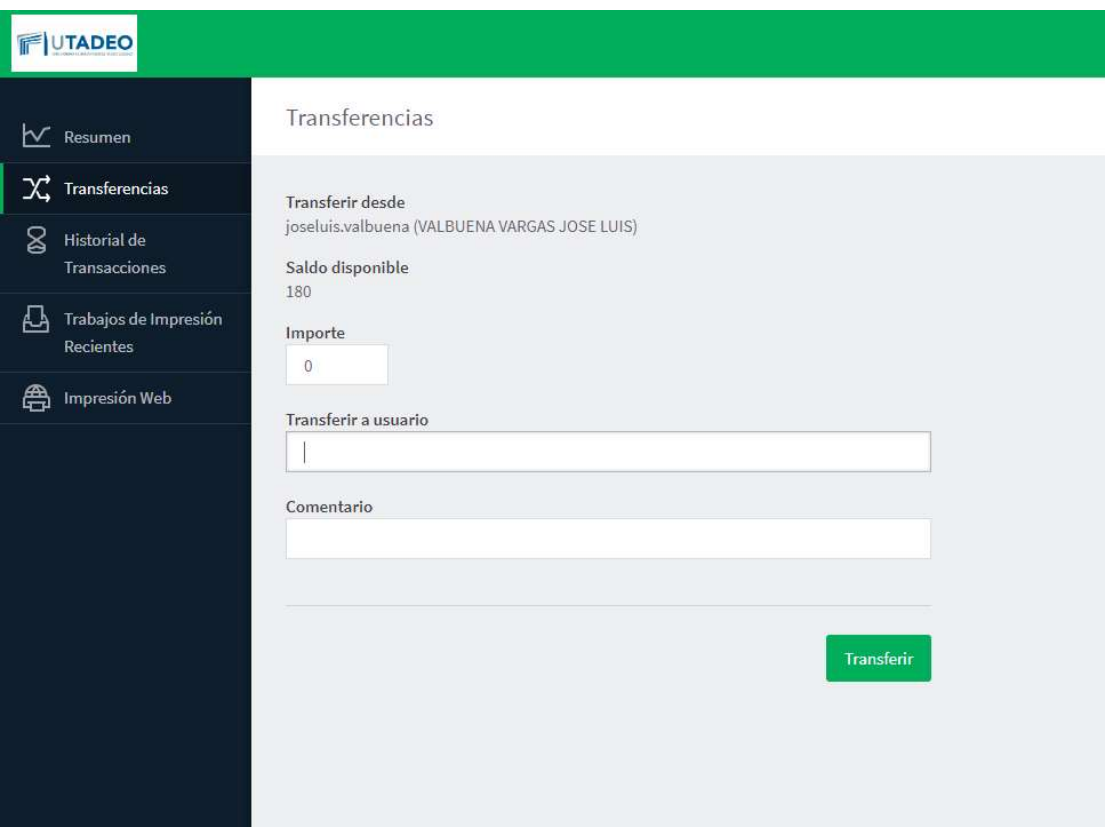

En Historial de transacciones podrá visualizar de forma resumida los últimos trabajos realizados, y cómo impactan su saldo actual.

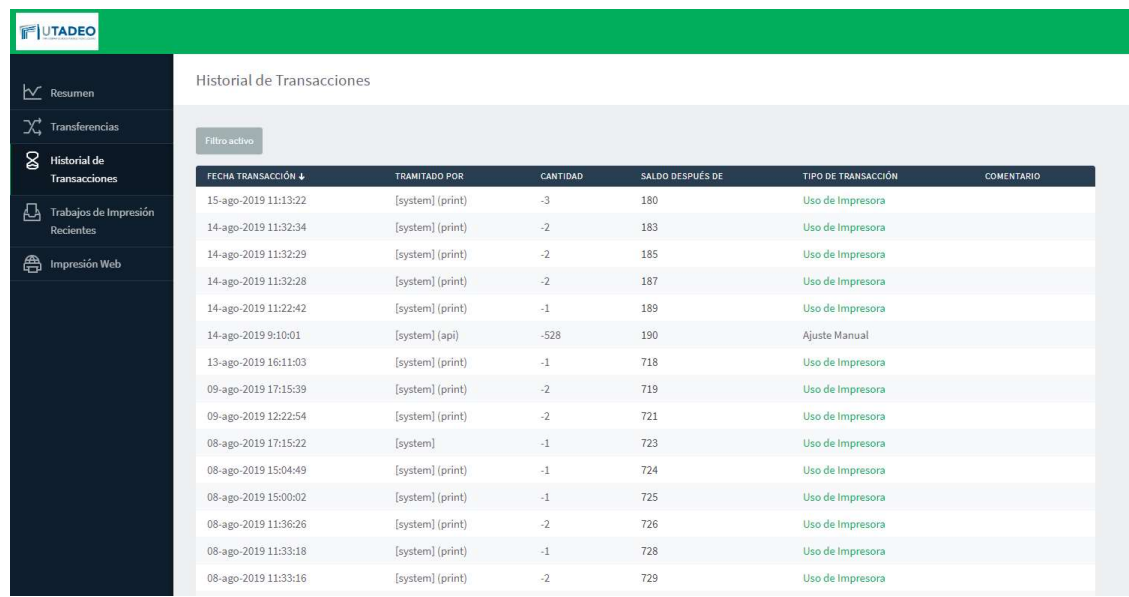

En la opción Trabajos de impresión recientes, podrá ver en detalle los documentos que ha impreso, fotocopiado o escaneado, indicando fecha, cantidad de páginas, formato, entre otros. En la opción [Filtro Activo] podrá generar un reporte más detallado con fechas, dispositivos, etc.

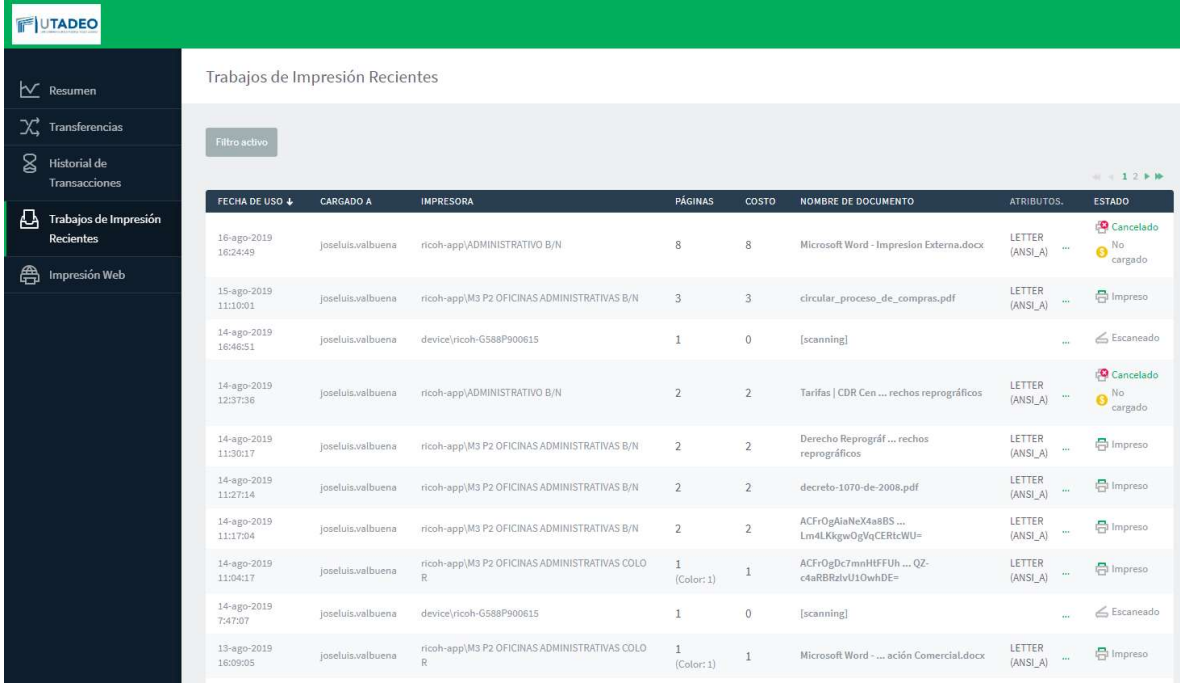